# Education and Workforce Development Cabinet POLICY/PROCEDURE

Policy Number: EDU-07

# Effective Date: April 01, 2004 Revision Date: December 20, 2012

**Subject:** Securing Unattended Workstations

**Policy Statement:** This policy requires all workstations utilizing the Kentucky Information Highway to be adequately secured when unattended, in order to protect the confidentiality, availability, and integrity of the Commonwealth's information technology resources. This policy supports the principles of the Enterprise Security Architecture as expressed in Enterprise Security Domain 5000.

**Applicability:** This policy is to be adhered to by all agencies and employees within the Executive Branch of state government.

**Responsibility for Compliance:** Each agency is responsible for assuring that employees within their organizational authority are aware of the provisions of this policy, that compliance by the employee is required, and that intentional, inappropriate use may result in disciplinary action pursuant to KRS 18A, up to and including dismissal.

It is also each agency's responsibility to enforce and manage this policy. Failure to comply may result in additional shared service charges to the agency for the Office for Technology's efforts to remedy intrusion activities resulting from unauthorized usage where sufficient security measures were not enforced by the agency.

**Policy/Procedure Maintenance Responsibility:** The EDU Agency Security Contacts (ASC) is responsible for the maintenance of this policy. The Chief Information Officer (CIO) is responsible for the revision of the EDU Policy and Procedures Manual (PPM). The EDU CIO is responsible for authorizing all changes to the PPM.

#### Policy:

Only authorized users are granted access to the Commonwealth's information systems and, thus, are responsible for maintaining the security of their assigned workstation. In order to prevent unauthorized system access, users must lock unattended workstations before leaving their work area. Each agency is responsible for configuring all workstations to invoke a password-protected screensaver after a maximum of ten (10) minutes of inactivity. Employees must not disable configuration specifications established by their agency. It is strongly suggested agencies deploy a uniform and agency-branded marquee screensaver for all workstations.

Staff members with elevated security privileges will configure the workstation to invoke a password-protected screensaver after a <u>maximum of five (5) minutes</u> of inactivity.

Staff requiring a different time-out period must submit a business case exception and approved by the CIO for the exception to be effective, maximum time-out is 30 minutes.

#### **Review Cycle:**

Annually

#### Timeline:

Review Date: November 29, 2012 Reviewed By: EDU Security Contacts

### **Enterprise Security and Policies**

Cross Reference: http://technology.ky.gov/governance/Pages/policies.aspx CIO-081 -- Securing Unattended Workstations Policy

# **OTS Standards**

Cross Reference:

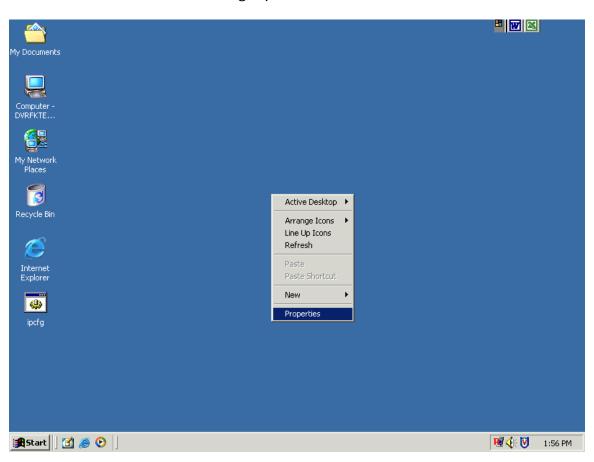

Setting Up A Screen Saver

Right mouse click on desktop (main screen), select properties

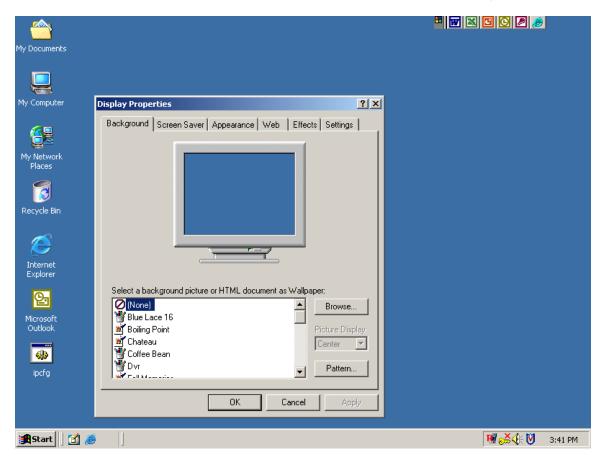

From the Display Properties Screen Select the Screen Saver Tab.

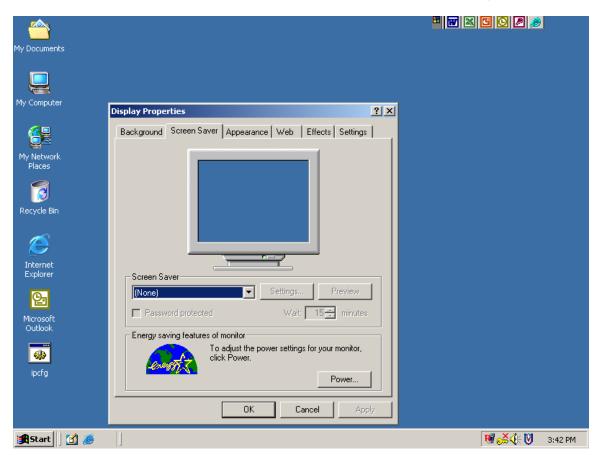

On the Screen Saver box use the down arrow to select screen saver.

|                      |                                                                | • w x c c ø ø   |
|----------------------|----------------------------------------------------------------|-----------------|
| My Documents         |                                                                |                 |
|                      | Display Properties                                             |                 |
|                      | Background Screen Saver Appearance Web Effects Settings        |                 |
| My Computer          |                                                                |                 |
| <b>62</b>            |                                                                |                 |
| My Network           |                                                                |                 |
| Places               |                                                                |                 |
| 1                    |                                                                |                 |
| Recycle Bin          |                                                                |                 |
| -                    | Screen Saver                                                   |                 |
|                      | Logon Screen Saver 💌 Settings Preview                          |                 |
| Internet<br>Explorer | Password protected Wait: 🚺 📩 minutes                           |                 |
|                      | Energy saving features of monitor                              |                 |
|                      | To adjust the power settings for your monitor,<br>click Power. |                 |
| Microsoft            |                                                                |                 |
| Outlook              | Power                                                          |                 |
| <b>\$</b>            |                                                                |                 |
| ipcfg                | OK Cancel Apply                                                |                 |
|                      |                                                                |                 |
|                      |                                                                |                 |
|                      |                                                                |                 |
| 🏦 Start 🛛 🚮 ಿ        |                                                                | 曜 😹 🌾 💟 3:43 PM |

The Log On Screen Saver is the default. Check the box "Password Protected" and in the "Wait" box set to 10 minutes.

Click on the "OK" box to save the settings.

After the screen saver is activated it requires a password. This password is the same that is used to log onto the domain. It is not the WFDXXX password.

If you are unsure or have any questions please contact the Cabinet's Help Desk at 502-564-9216 or 866-520-0002